# **Torfone for Android**

- **1.Install APK, first run Torfone, input password (1-31 chars, default is 'password') on blue field and press 'OK' button (top-left). Note: you can't change this password later!**
- **2.Wait for initializing. Stretch left screen border to open Settings panel. Copy your onion address generated by Tor on first start. You will send this address to your friends.**
- **3.Get onion address from you friend.**
- **4.Create temporary contact: press "New" button (top-left), input any contact's name in blue field (avoid locals characters: not all Androids support correctly) up to 15 chars and press "New" button once more. New contact will be created.**
- **5. Stretch right screen border to open Contacts list. Tap on created contact (select it). Close Contact's list.**
- **6. Paste or enter onion address of your friend in address field. Press "Change" button (top-right) for save.**
- **7. Now you can call to you friend: open Contact's list, select contact and press "Call" button (bottom-left). Wait for connecting over Tor.**
- **8. On incoming call you friend press "Call" button (bottomleft) for answer. For terminate call press "Cancel" button (bottom-right).**
- **9. During first call exchange your contacts: parties open Contact's list and click on '\*Myself' entry for sending his contact to remote. Received contact will be add to address book with generated name as '+' then current session ID then key fingerprint.**
- **10. After call you can compare session IDs must be the same on both sides for ensure session was safe.**
- **11. You must rename received contact to any other name without '+' on the start. After this you will authenticate himself to this contact on incoming call.**
- **12. You can delete temporary contact created manually: select it, erase name field and press "Change" button (topright). Contact will be deleted from book.**
- **13. Authenticated call has smaller latency: two onion connecting will be used in parallel.**
- **14. You CAN switch to un-anonymous direct P2P UDP connecting: both parties must press "Direct" button (bottommiddle) for start NAT traversal. Button will be green on success.**

### **Main panel**

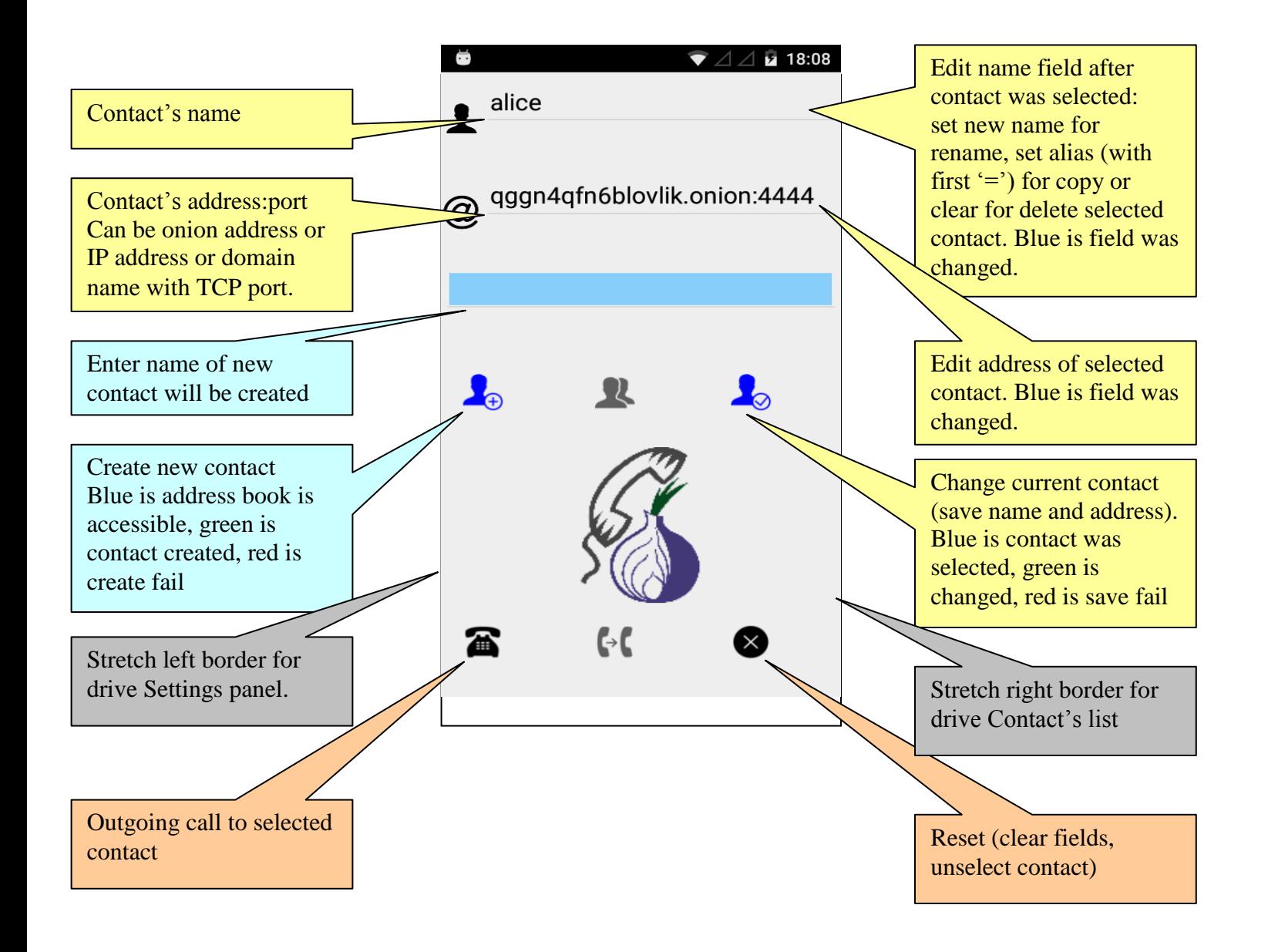

## **Contact's list**

Tap contact for selection in idle state. You can modify selected contact or provide outgoing call to it.

Tap contact for sending to remote side during a call. You can send \*MYSELF or any other contact from your book. Name of contact in your book will not be reveal: on remote side new name will be generated automatically. Contact's address and key will be copied to address book of remote party.

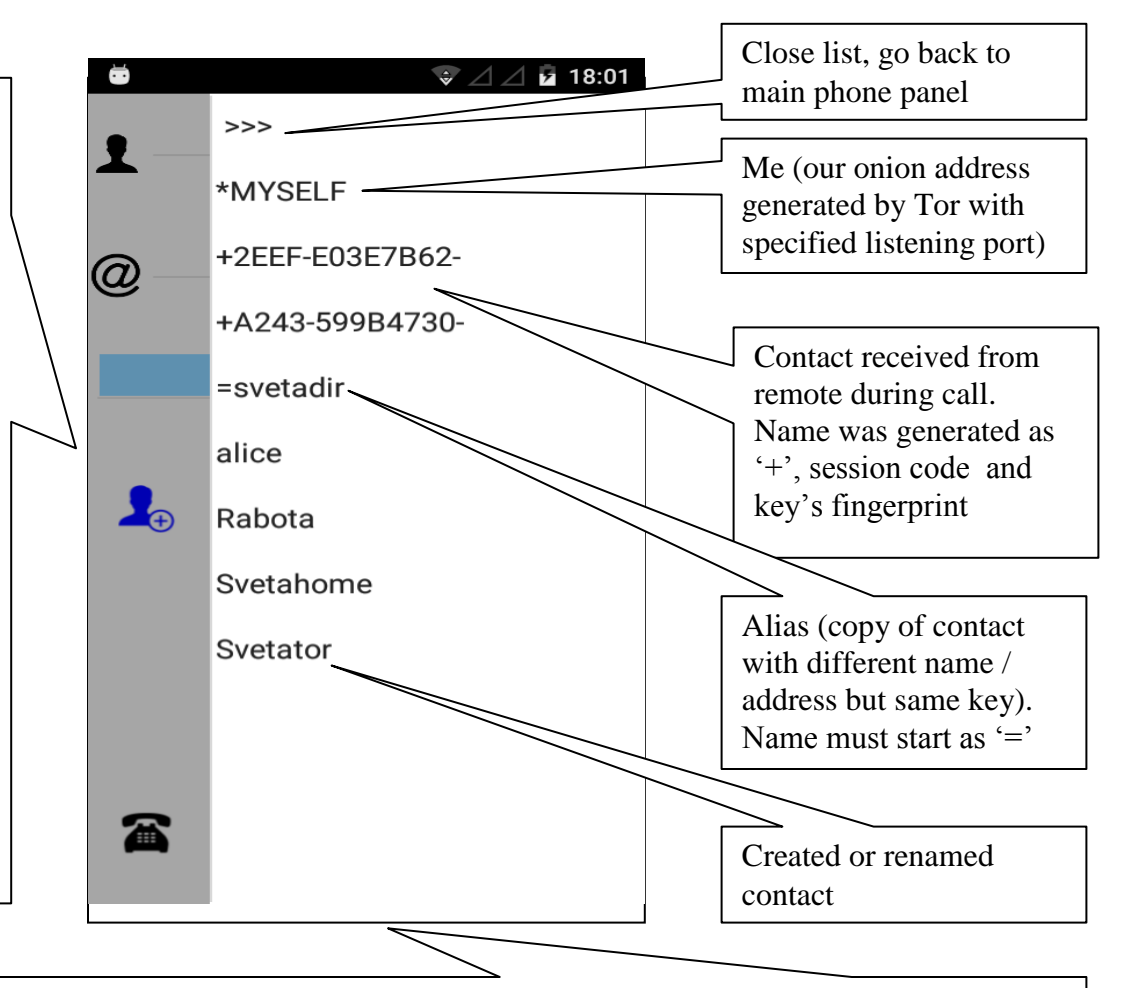

Note 1: on incoming call outputs name of parent contact, not aliases (contacts with first symbol  $=$ ). If parent contact was deleted then outputs first found alias.

Note 2: for contacts with first symbol '+' (received from remote/not renamed or created manually) Torfone will not be authenticate himself on incoming call (for protect own identity from scanning by unknown contacts). Rename received contact only if you trust this sender.

### **Settings:**

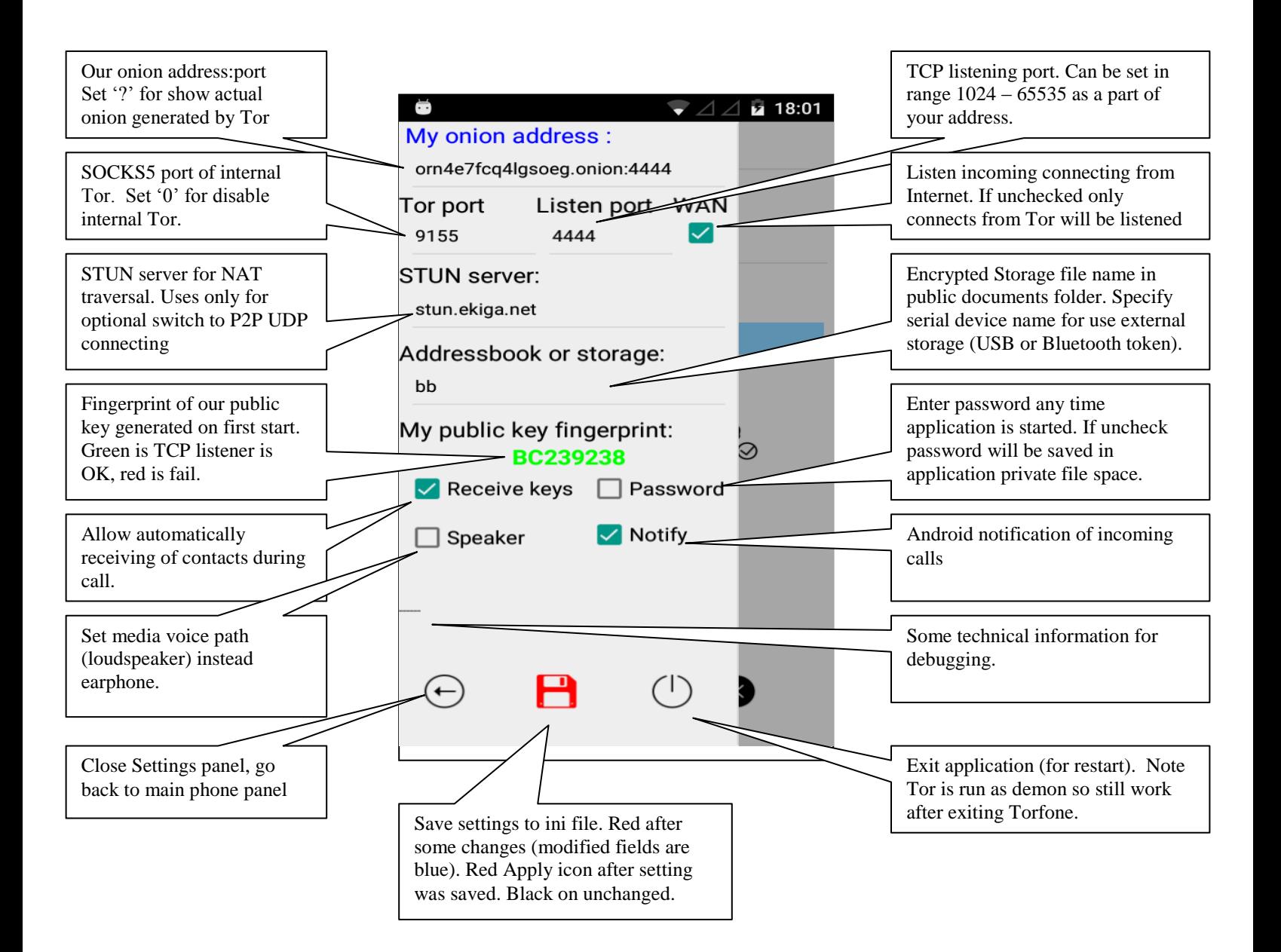

#### **Torfone during call:**

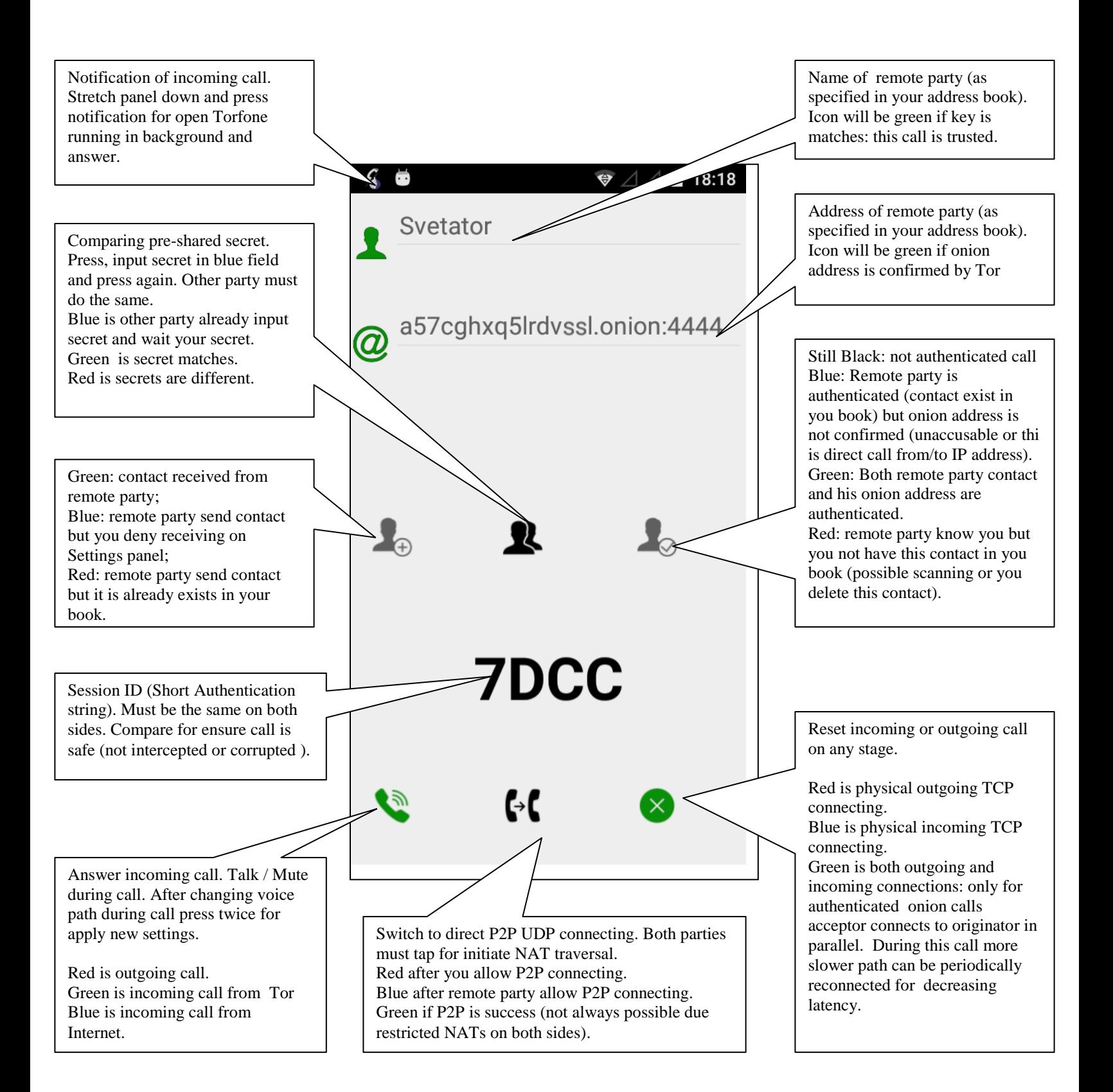